## 校园统一支付平台移动端使用说明

系统使用说明

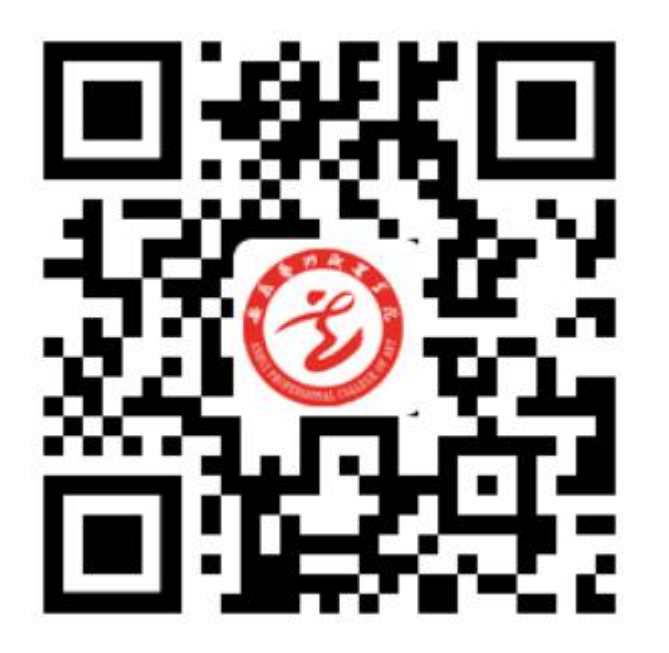

## **1.**微信登录方法:

打开微信,扫一扫上面的二维码,进入支付平台,输入用户名和密码 用户名为学生学号,密码为学生本人身份证号码最后 6 位(若最后一位为 X,请 大写)

点击学生交费系统,进入下图

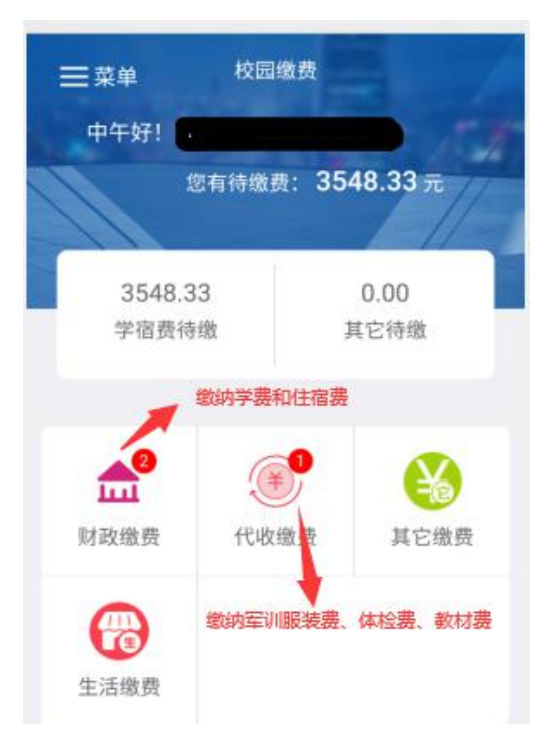

按照箭头指示,分别缴纳财政和代收费用,财政缴费和代收缴费方法一致,点击 财政缴费,进入下图

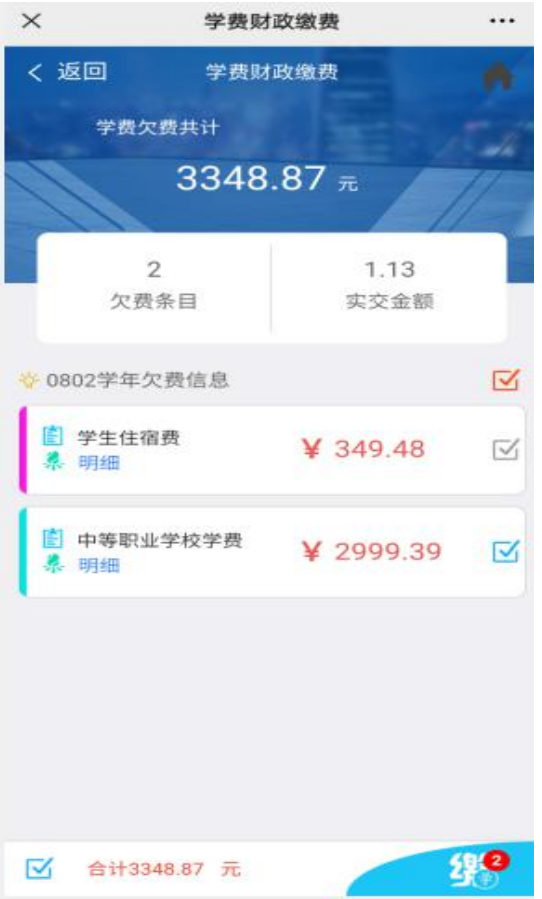

选择相应的项目,进行勾选,点击缴,进入下图

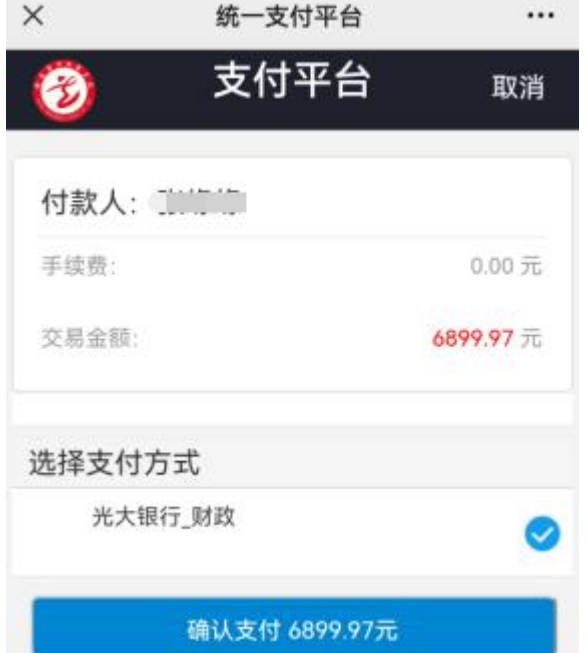

## 点击确认支付,进入下图;

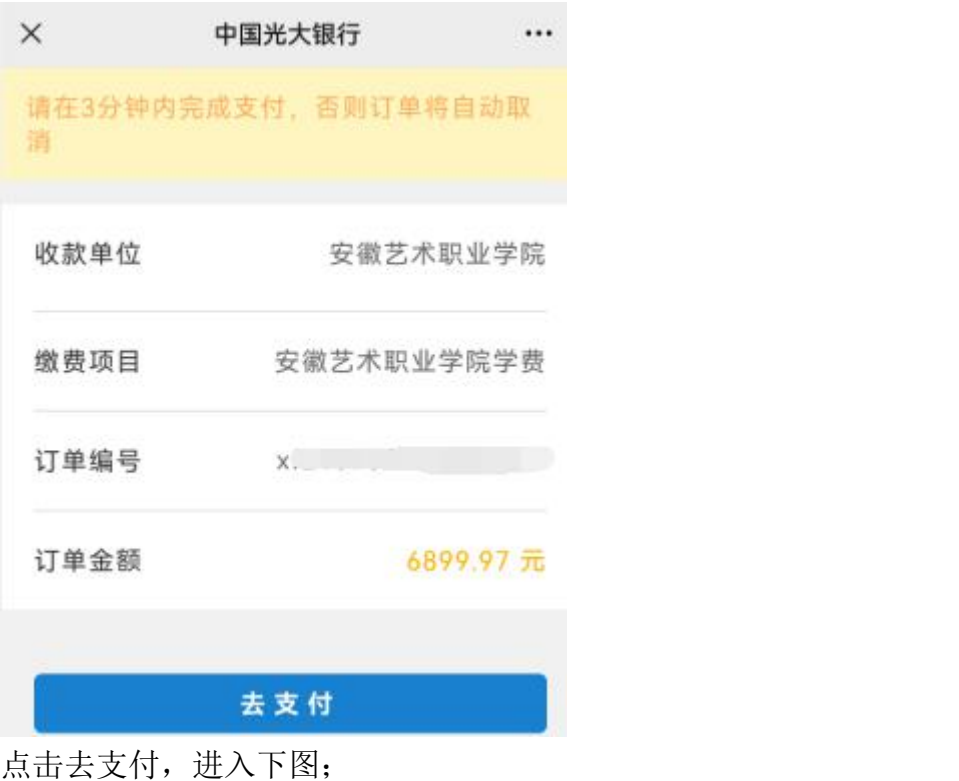

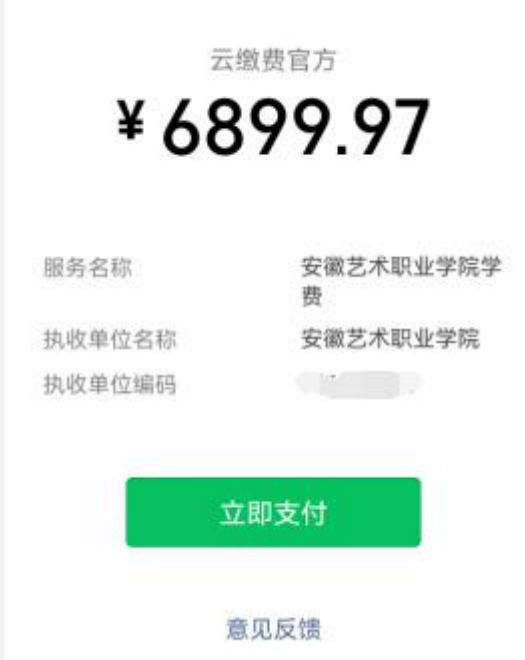

点击立即支付,进入微信支付界面,进行支付。

## **2.**支付宝登录方法:

打开支付宝,方法与上面微信的一样。

# 校园统一支付平台电脑端使用说明

#### **1.**系统登陆

在浏览器地址栏输入 http://xuefei.artah.cn, 或者百度搜索安徽艺术职业学院官网, 从官 网进入,如下图。

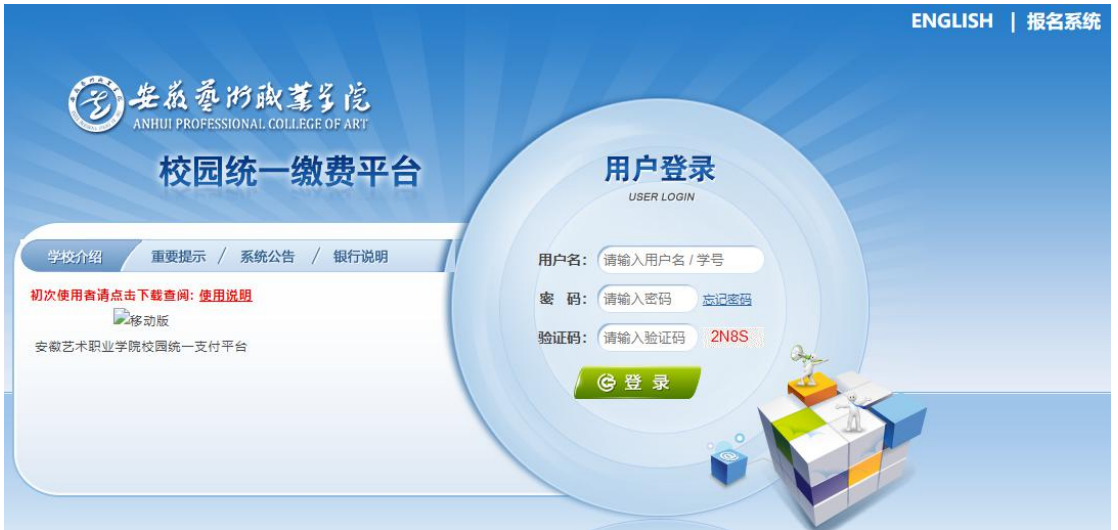

用户名为学号,密码为身份证号后六位(若最后一位为 X,请大写) 输入学生的学号和密码,进入交费界面,如下图

|            |                                        | 校园统一支付平台                 | 当前费用           | 学费缴费         | 其他费用 | 生活缴费      | 交易查询             | 报名信息      | 个人信息 | 退出登录 |
|------------|----------------------------------------|--------------------------|----------------|--------------|------|-----------|------------------|-----------|------|------|
|            |                                        |                          |                |              |      | 部门: 班级:   |                  |           |      |      |
| 当前位置: 欠费信息 |                                        |                          |                |              |      |           |                  |           |      |      |
|            |                                        |                          |                |              |      |           |                  |           |      |      |
| 收费期间:      | 收费项目:                                  |                          |                | 显示过期项目<br>查询 |      |           |                  |           |      |      |
| 费用信息以及交费状况 | (共有3条缴费项目,共需交费7,400.00元,已缴费0.04元, xxx, |                          |                |              |      |           |                  |           |      |      |
| 收费期间       | 收费项目                                   | 收费起始                     | 收费终止           | 收费状态         | 收费类型 | 成: 4%     | 实缴金额             | 欠费金额      | 支付状态 |      |
| 2021-2022  | 高等学校学费                                 | $\overline{\phantom{a}}$ | $\overline{a}$ | 收费           | 学费   | ¥6500.00  | $*0.01$          | ¥6.499.99 | 未完成  |      |
|            | 高等学校住宿费                                | $\overline{\phantom{a}}$ | $\overline{a}$ | 收费           | 学费   | $*400.00$ | $*_{U_{\infty}}$ | ¥399.98   | 未完成  |      |

进入支付平台后,点击导航栏的个人信息按钮,显示个人信息确认及维护界面。如下图 所示。请确认个人信息无误后再进行缴费,避免误交费。

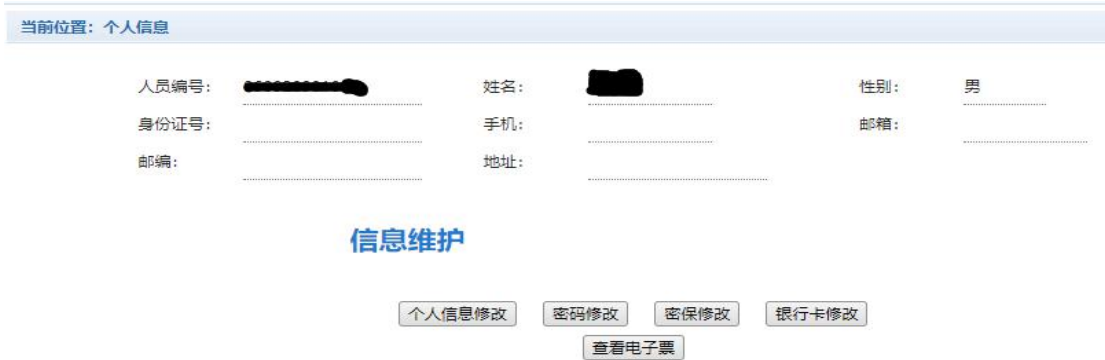

#### **2.**个人信息修改

点击个人信息界面的个人信息修改,显示下图所示的个人信息维护界面。在相应的输入 框,输入需要修改的个人信息,点击"修改按钮"完成个人信息维护。未保存前,点击"重 置"按钮,还原个人信息。

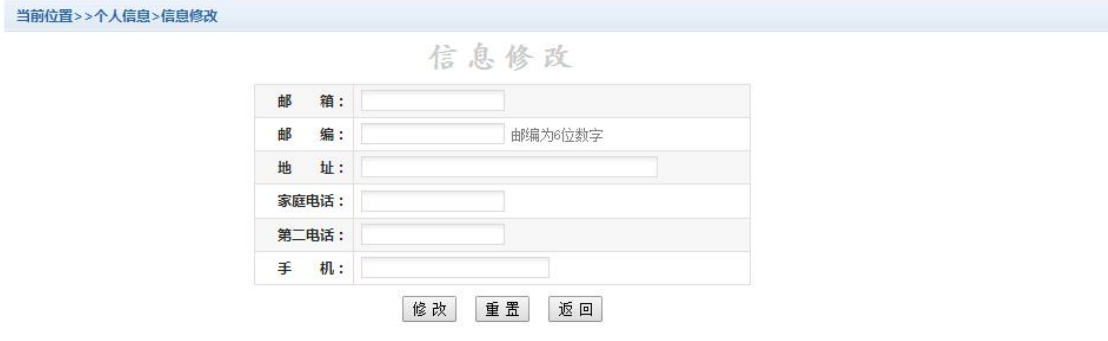

#### **3.**密码修改

点击"密码修改"按钮,显示下图所示的密码修改界面。输入新密码,点击"确认"按 钮,完成密码修改。

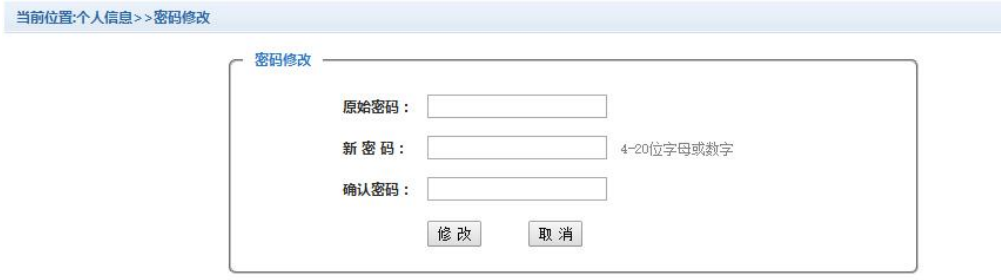

### 4.学生缴费

进入学生缴费界面,显示当前人员的所有欠费。如下图

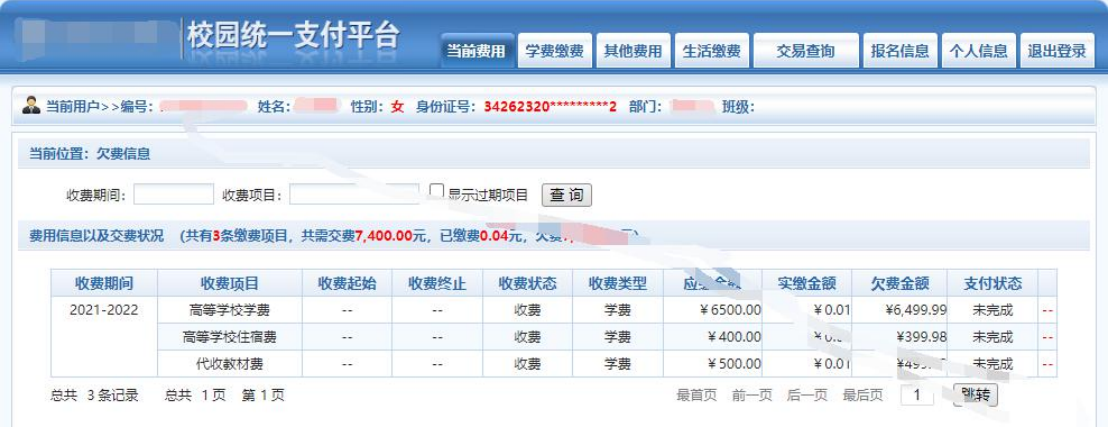

#### 点击导航栏的"学费缴费"按钮,显示学费欠费和选择页面,如下图所示:

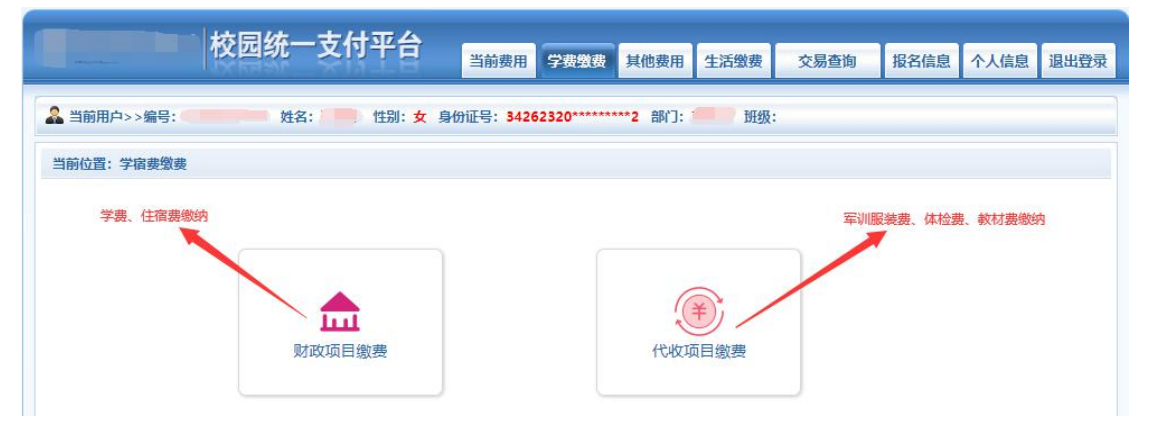

学费和住宿费缴费,请点击财政项目缴费;军训服装费、体检费、教材费请点击代收项 目缴费。选择相应的缴费进入下图

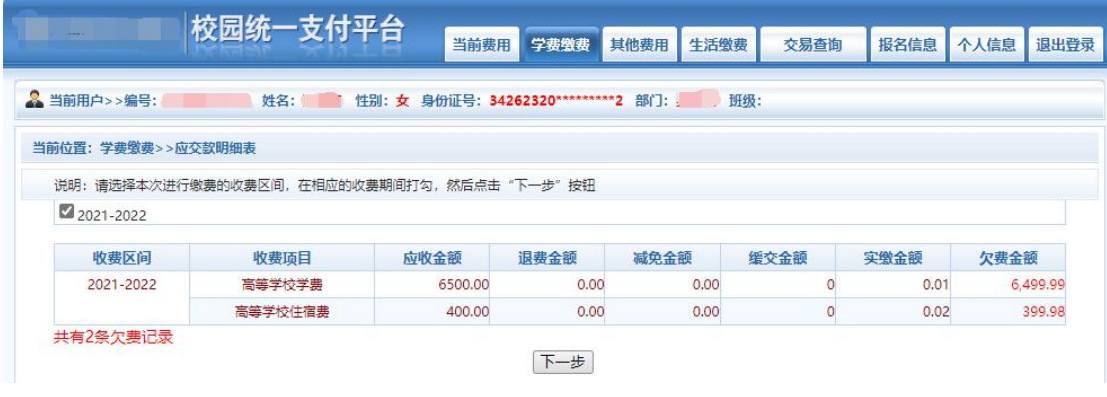

选择需要缴费的学年, 选择缴费项目,点击下一步,如下图

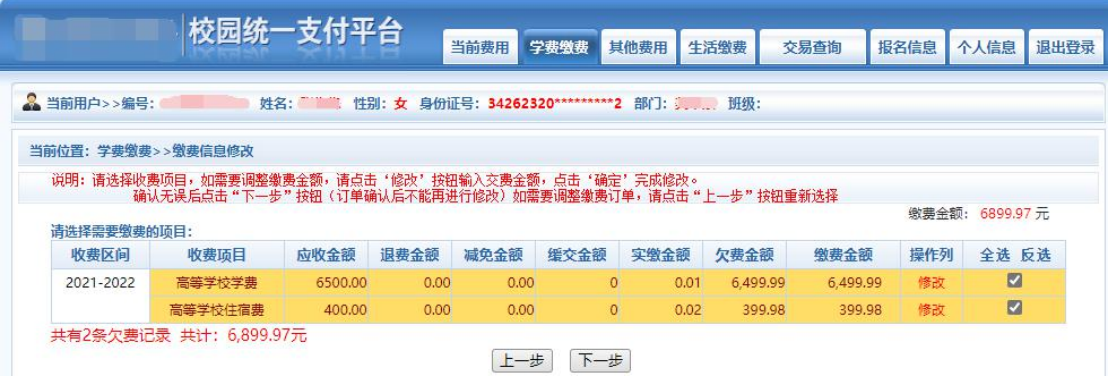

## 确认缴费信息。如下图所示。

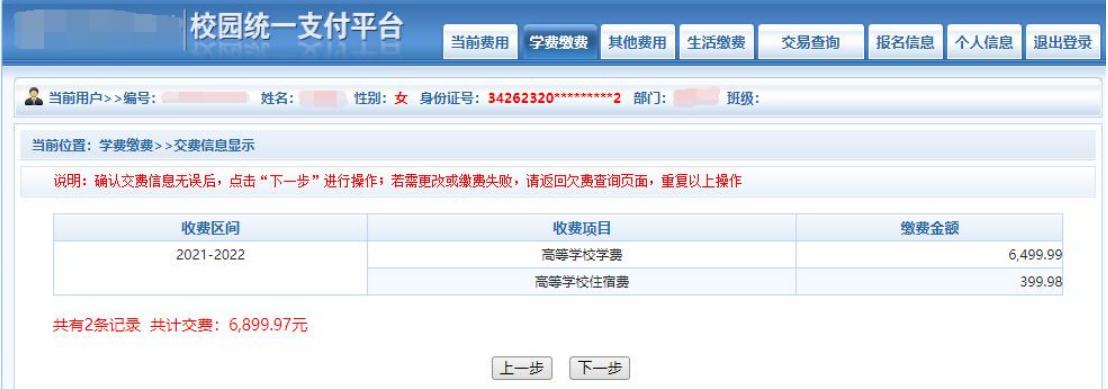

### 点击"下一步",如下图,选择缴费方式

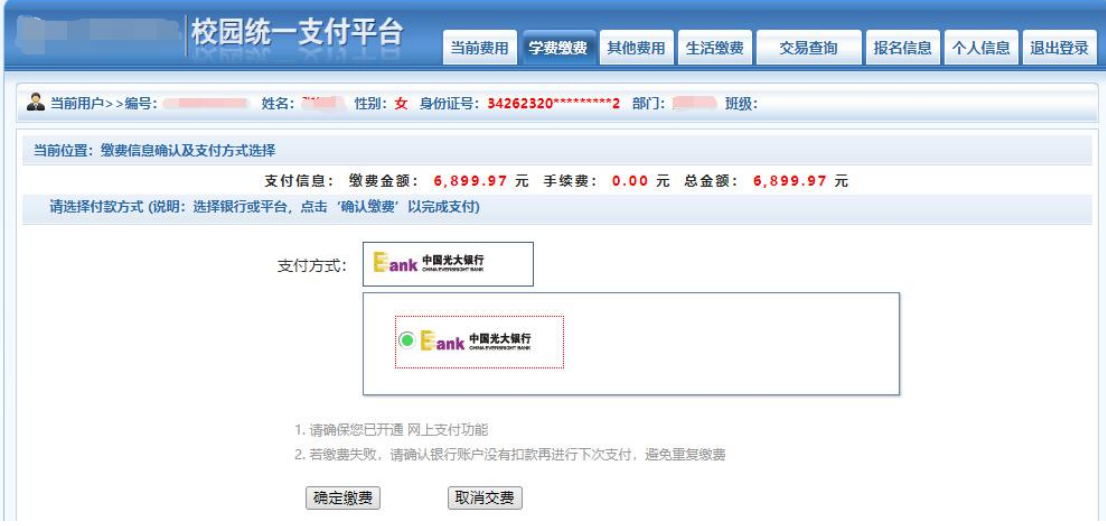

如上图所示,确定支付金额无误后,点击确定缴费后,进入下图所示,

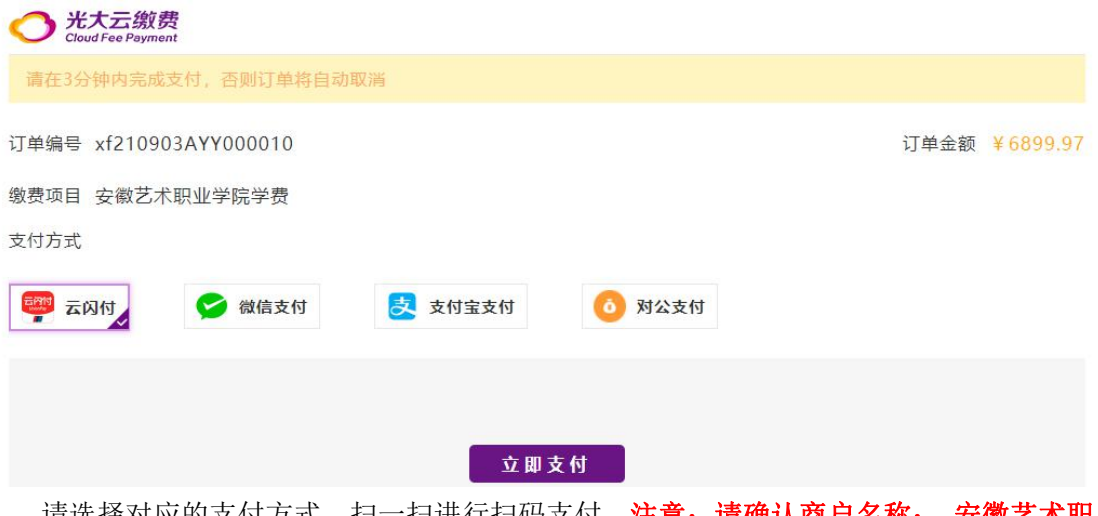

请选择对应的支付方式,扫一扫进行扫码支付。注意:请确认商户名称: 安徽艺术职 业学院

#### **5.**缴费记录查询

点击导航栏的"交易记录查询"按钮,可以查询具体的银行交易记录。如下图所示。

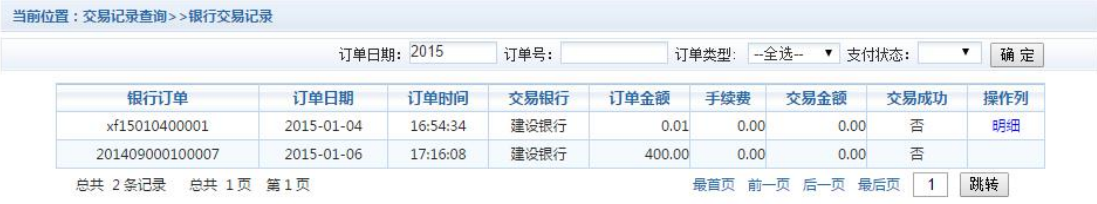

点击记录栏的"明细"连接,可以查询具体的缴费项目信息。如图 3.6-2 所示

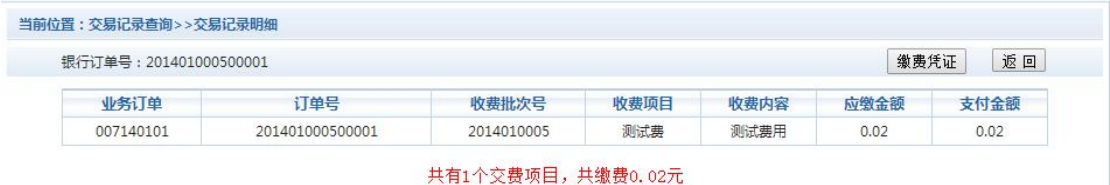

若是其他缴费的订单,可以点击缴费凭证,查看和打印缴费凭证。如下图所示

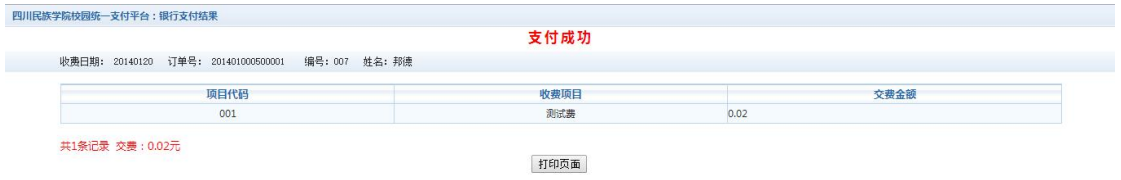

**6.**已缴费信息查询

点击导航栏的"已缴费信息、显示已缴费信息页面,如下图所示。选择费用类型 可以查询学费和其他费用的已缴费情况。注:学费缴费可以查询学生所有途径的缴费情况

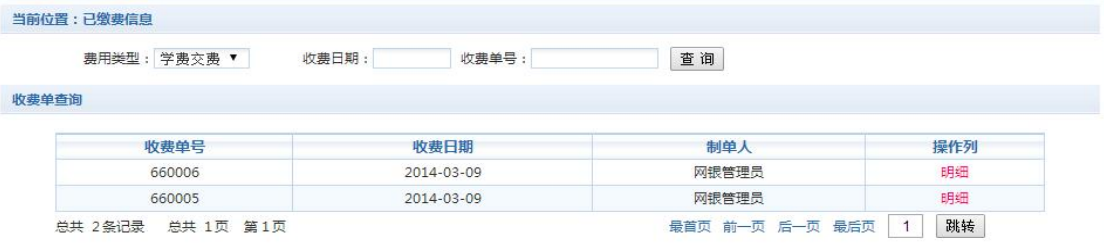

点击"明细"按钮可以查询具体的缴费项目等信息。如下图所示

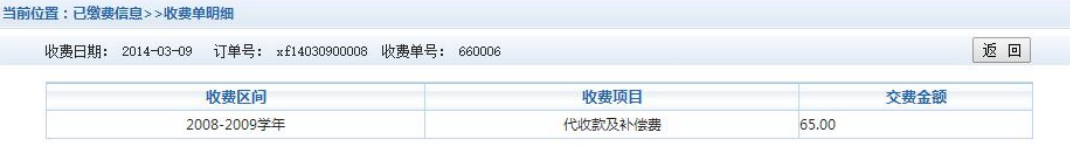

共1条记录 交费: 65.00元

#### **7.**项目报名

已注册用户(包括在校生、其他使用过平台缴费的人员)可以登录支付平台,点击导航 栏"报名信息"界面,选择报名项目,点击"报名"按钮进行报名。如下图所示

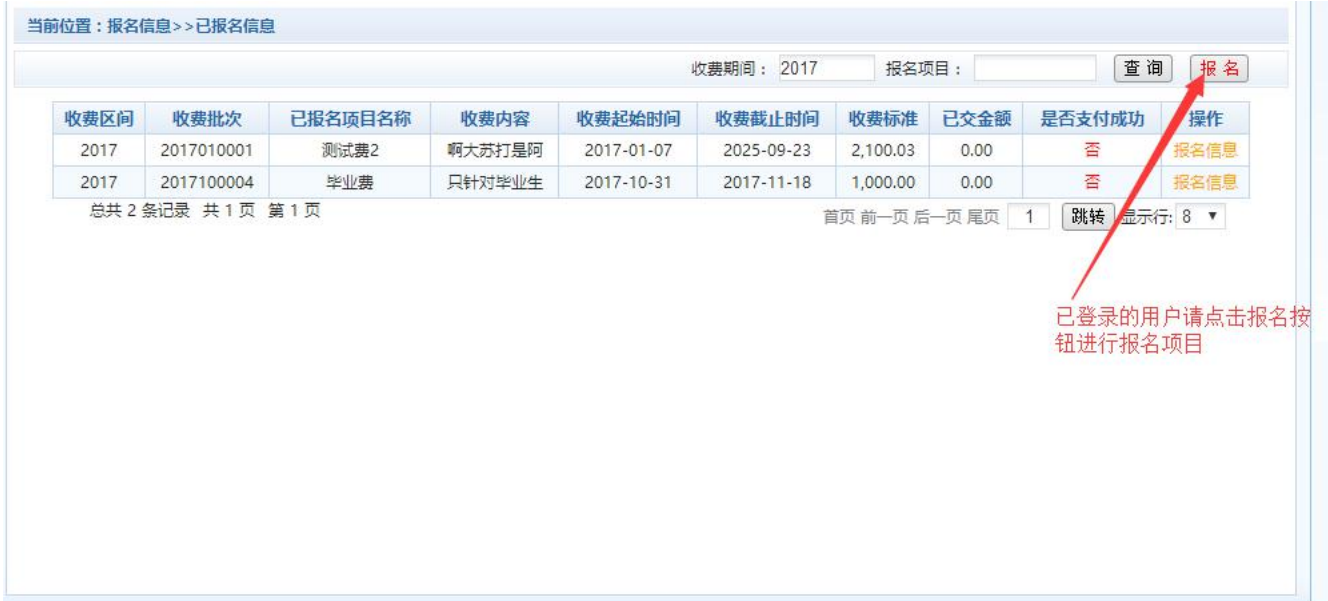

#### 已报名信息,可以点击"已报名信息"按钮,查询如下图所示

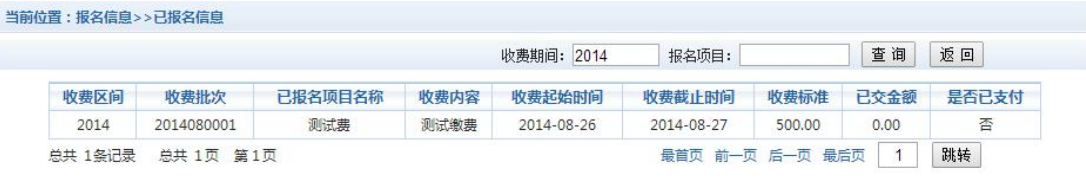

点击最下面的报名按钮完成报名,可直接跳转到缴费界面,完成缴费;

## **8.**注意事项

缴费时请通过学校官方网站链接进入或直接输入系统地址。请确认支付网站地址: https://www.artah.cn

- 1. 通过支付宝、微信缴费时,请确认收款方名称: 安徽艺术职业学院
- 2. 银行交易完成后,如缴费失败,请到网上银行查询银行卡是否已扣款,如已扣款切勿重 复缴费,学校会在 1-2 个工作日恢复次交易
- 3. 除了银行缴费界面外,本系统不需要学生输入银行信息,银行缴费系统也不会要求学生 升级银行密码等。请勿将个人银行信息透漏给他人。